# **Land Rover Diagnostics Software Update**

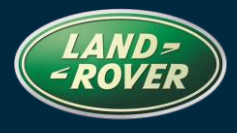

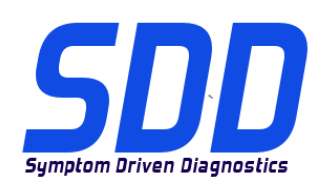

## REFERENCE**: DVD 137 – 01** CALIBRATION FILE V.164

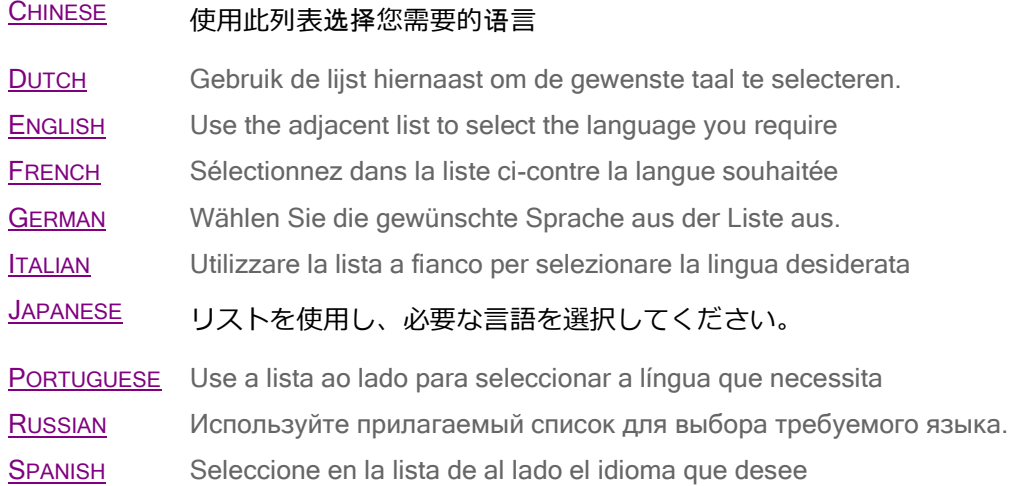

# <span id="page-1-0"></span>**Land Rover Diagnostics Software Update**

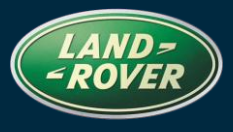

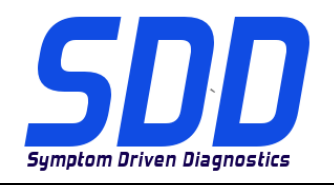

REF**: DVD 137 – 01 CALIBRATION FILE V.**<sup>164</sup> <sup>D</sup>ATE**: 02 / 2014**

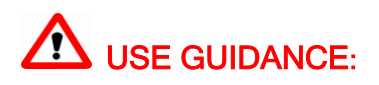

## ALL SDD USERS MUST INSTALL THESE UPDATES

### Updates consist of SDD Software Updates (Patches/DVDs) and Calibration File releases.

The number after the DVD reference in the header indicates the software update level - 00, 01, 02 etc.

The **Calibration File** version indicates the current release of the vehicle calibration file databases.

- Current Installed Software levels can be checked via Settings System information.
- Updates can be triggered via Settings System Utilities

For further information on keeping your software updated please refer to the information on Topix.

### FAILURE TO FOLLOW THESE INSTRUCTIONS MAY RESULT IN COMPROMISE OF WARRANTY CLAIMS AND CUSTOMER SATISFACTION

### Introduction:

This document contains important information, as it describes the content of the DVD software update referenced in the header; please ensure that all users of the *SDD* diagnostic platform are made aware of its content.

### SIZE:

**NOTE: This is an intermediate Software Management Pack.**

**Before you install Software Management Pack 164, the updates listed below must be installed:**

- **DVD 137**
- **Software Update 01**

### **14MY Evoque / L538**

This update contains an enhancement to the AWDCM – *All Wheel Drive Control Module. This is to support a future Field Service Action. Full details will appear soon in the TOPIx 'What's New' section*

**To apply this update complete the instructions below:**

# **Land Rover Diagnostics Software Update**

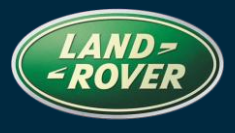

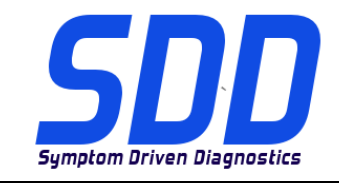

REF**: DVD 137 – 01 CALIBRATION FILE V.**<sup>164</sup> <sup>D</sup>ATE**: 02 / 2014**

- **1.Launch and login in to SDD**
- **2.Do not connect SDD to a vehicle**
- **3.Continue to VIN entry page**
- **4.Select 'Manual VIN Read'**
- **5.Select 'Settings' Tab**
- **6.Select 'System Utilities' Tab**
- **7.Scroll down and click on 'Combined As-Built and Calibration file update'**
- **8.This will update SDD to Software Management Pack version number 164**
- **9.The software management wizard will inform you of missing files**
- **10.You must select 'Yes' to complete the software management pack update**

# <span id="page-3-0"></span>路虎 **(Land Rover)** 诊断系统

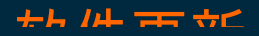

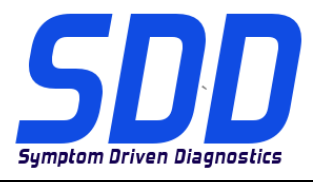

主题: **DVD 137 – 01** 校验文件 V. 164

日期: **2014** 年 **02**

月

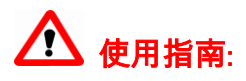

### 所有 SDD 用户都必须安装这些更新内容

更新内容包含 SDD 软件更新(补丁文件/DVD)和校验文件版本。

关于 DVD 之后的序号,请参考顶部指示的软件更新级别 - 00、01、02 等等。 校验文件版本指示了车辆校验文件数据库的当前版本。

- 当前安装的软件级别可通过*设置 系统信息*来确认。  $\blacksquare$
- 可通过*设置 系统实用程序*来触发启用更新。

关于软件持续更新的更多信息,请参考 Topix 上的相关信息。

不遵守这些说明可能导致您的保修索赔失败和客户满意度下降

简介:

此文档包含了重要信息,其描述了首页所引用的 DVD 软件更新的内容;请确保 SDD 诊断平台的所有用户 都熟悉其内容。

SIZE:

注意:这是一个中间软件管理包。

安装软件管理包 164 前,必须安装以下所列更新:

- DVD 137
- 软件更新 01

# 路虎 **(Land Rover)** 诊断系统

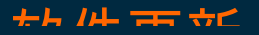

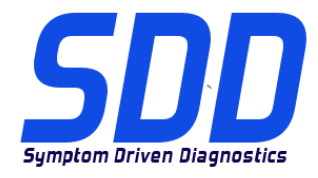

主题: **DVD 137 – 01** 校验文件 V. 164

日期: **2014** 年 **02**

月

## 2014 车型年款 Evoque / L538

此更新包含用于 AWDCM - *全轮驱动控制模块*的增强功能*。 这是为了支持未来的现场* 维修行动。 详细信息请参见 TOPIx 中的新增内容章节

请完成以下说明应用此更新:

1.启动并登录 SDD

2.请勿将 SDD 连接到车辆

3.继续前往 VIN 入口页面

4.选择"手动读取 VIN"

5.选择"设置"选项卡

6.选择"系统实用程序"选项卡

7.向下滚动并单击"编译文件和校准文件组合更新"

8.这可将 SDD 更新至软件管理包 164 版

9.软件管理向导将通知您文件缺失

10.您必须选择"是"以完成软件管理包更新

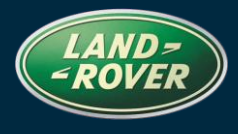

<span id="page-5-0"></span>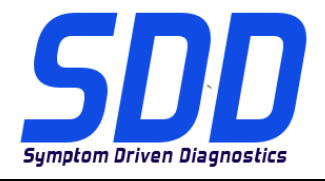

BETREFT: **DVD 137 – 01 KALIBRATIEBESTAND** V. 164

DATUM: **02 / 2014**

# AANWIJZINGEN VOOR GEBRUIK:

### ALLE SDD-GEBRUIKERS MOETEN DEZE BIJWERKBESTANDEN INSTALLEREN

Het bijwerken omvat bijgewerkte SDD-software (bijwerkbestanden/dvd's) en uitgaven van kalibratiebestanden.

Het getal achter de DVD-referentie in de kop geeft het softwarebijwerkniveau, 00, 01, 02 enz., aan.

De versie van het kalibratiebestand geeft de huidige uitgave van de kalibratiebestand-databases voor het voertuig aan.

- U kunt de op dat moment geïnstalleerde software-niveau's controleren via *Instellingen -*Systeeminformatie.
- U kunt de bijwerkbestanden activeren via Instellingen Systeemhulpprogramma's

Raadpleeg voor verdere informatie over hoe u uw software op het nieuwste niveau bijgewerkt kunt houden, de informatie op Topix.

#### HET NIET IN ACHT NEMEN VAN DEZE AANWIJZINGEN KAN DE GARANTIECLAIMS TENIET DOEN EN DE TEVREDENHEID VAN DE KLANT NADELIG BEÏNVLOEDEN

### INLEIDING:

Dit document bevat belangrijke informatie, aangezien het de inhoud beschrijft van de bijgewerkte dvdsoftware waarnaar in de kop verwezen wordt; wij verzoeken u te zorgen dat alle gebruikers van het SDD-

### SIZE:

**OPMERKING: Dit is een tussentijdse Software Management Pack.**

**Voordat u Software Management Pack 164 installeert, moet u onderstaande updates installeren:**

- **DVD 137**
- **Software-update 01**

## **MJ 14 Evoque / L538**

Deze update bevat een verbetering voor de AWDCM - *regelmodule vierwielaandrijving. Dit ondersteunt een toekomstige field-serviceactie. Alle details verschijnen binnenkort op TOPIx in de sectie "Nieuws"*

# **Land Rover Diagnose Software-update**

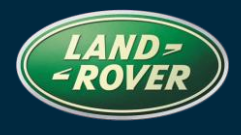

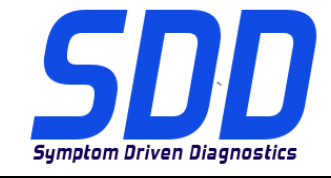

BETREFT: **DVD 137 – 01 KALIBRATIEBESTAND** V. 164

DATUM: **02 / 2014**

**Volg de onderstaande instructies om deze update toe te passen:**

- **1.Start het SDD-systeem en meld u aan**
- **2.Sluit SDD niet aan op een voertuig**
- **3.Gaat naar de pagina voor het invoeren van het VIN**
- **4.Selecteer 'VIN handmatig uitlezen'**
- **5.Selecteer tabblad 'Instellingen'**
- **6.Selecteer tabblad 'Systeemhulpprogramma's'**
- **7.Scroll naar beneden en klik op "Gecombineerd af-fabriek en kalibratiebestanden bijwerken"**
- **8.Dit zal SDD updaten naar Software Management Pack versienummer 164**
- **9.De wizard softwaremanagement zal melding maken van ontbrekende bestanden**
- **10.U moet Ja kiezen om de update van het software management pack te voltooien**

# <span id="page-7-0"></span>**Diagnostics Land Rover Mise à jour Logiciel**

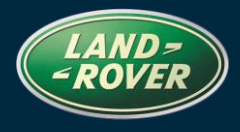

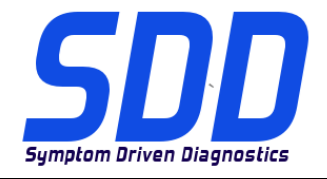

REFERENCE**: DVD 137 – 01 FICHIER D'ETALONNAGE** V. 164 <sup>D</sup>ATE**: 02 / 2014**

# $\overline{\mathbf{A}}$  MODE D'EMPLOI :

### TOUS LES UTILISATEURS DU SYSTEME SDD DOIVENT INSTALLER CES MISES A JOUR.

#### Les mises à jour concernent la version du logiciel du système SDD (fichiers correctifs/DVD) et des fichiers d'étalonnage.

Les numéros qui suivent la référence du DVD en en-tête indiquent le niveau de mise à jour du logiciel – 00, 01, 02 etc.

La version du Fichier d'étalonnage reflète la version actuelle des bases de données du fichier d'étalonnage du véhicule.

- Vous pouvez contrôler les versions de logiciel actuellement installées dans *Paramètres -*Informations système.
- Vous pouvez lancer les mises à jour dans Paramètres Utilitaires système.

Pour plus d'informations sur la façon de mettre à jour votre logiciel, veuillez consulter les informations publiées sur la Topix.

### LE NON-RESPECT DES PRESENTES INSTRUCTIONS PEUT ENTRAINER LE REJET DES RECLAMATIONS AU TITRE DE LA GARANTIE ET UNE INSATISFACTION DE LA PART DU CLIENT.

### INTRODUCTION :

Ce document contient des informations importantes car il détaille la mise à jour de la version du logiciel du DVD auquel il est fait référence en en-tête ; veuillez vous assurer que tous les utilisateurs du système de diagnostic SDD ont pris connaissance de son contenu.

### SIZE:

**REMARQUE : Ceci est un pack de gestion logicielle intermédiaire.**

**Avant d'installer le pack de gestion logicielle 164, les mises à jour indiquées ci-dessous doivent être installées :**

- **DVD 137**
- **Mise à jour logicielle 01**

## **Evoque/L538 AM 2014**

Cette mise à jour contient une amélioration de l'AWDCM - *module de commande de transmission intégrale*. *Ceci permet de prendre en charge toute action de service à venir. Tous les détails seront bientôt disponibles dans la section "What's New" (Nouveautés) du site TOPIx*

# **Diagnostics Land Rover Mise à jour Logiciel**

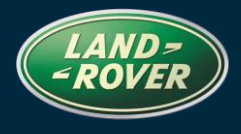

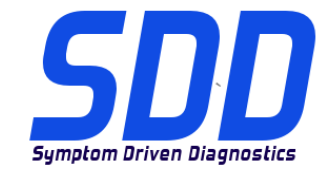

REFERENCE**: DVD 137 – 01 FICHIER D'ETALONNAGE** V. 164 <sup>D</sup>ATE**: 02 / 2014**

**Pour appliquer cette mise à jour suivez les instructions ci-dessous :**

- **1.Lancez le SDD et ouvrez une session**
- **2.Ne connectez pas le SDD à un véhicule**
- **3.Continuez jusqu'à la page de saisie du VIN**
- **4.Sélectionnez "Lecture manuelle du VIN"**
- **5.Sélectionnez l'onglet "Paramètres"**
- **6.Sélectionnez l'onglet "Utilitaires système"**
- **7.Faites défiler la liste vers le bas et cliquez sur "Mise à jour combinée des fichiers d'origine et d'étalonnage"**
- **8.Le SDD sera mis à jour vers la version du pack de gestion logicielle numéro 164**
- **9.L'assistant de gestion logicielle vous indiquera si des fichiers sont manquants**
- **10.Vous devez sélectionner "Oui" pour terminer la mise à jour du pack de gestion logicielle**

# <span id="page-9-0"></span>**Land Rover Diagnostics Softwareupdate**

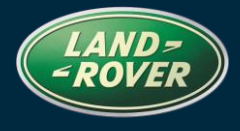

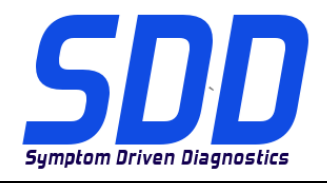

BEZUG: **DVD 137 – 01 KALIBRIERUNGSDATEI** V. 164 <sup>D</sup>ATUM: **02 / 2014**

## $\triangle$  BITTE BEFOLGEN SIE DIE ANWEISUNGEN:

### DIESE AKTUALISIERUNGEN MÜSSEN VON ALLEN SDD-BENUTZERN INSTALLIERT WERDEN

#### Die Aktualisierungen umfassen SDD-Softwareaktualisierungen (Patch-Dateien/DVDs) und neue Kalibrierungsdateien.

Die Zahl nach der DVD-Nummer in der Kopfzeile kennzeichnet die Version der Softwareaktualisierung -00, 01, 02 usw.

Die Version der Kalibrierungsdatei weist auf die aktuelle Version der Fahrzeugkalibierungsdatei-Datenbanken hin:

- Die aktuell installierte Softwareversion lässt sich über Einstellungen Systeminformationen ermitteln.
- Aktualisierungen werden über Einstellungen System-Dienstprogramme gestartet.

Für weitere Informationen zur Aktualisierung der Software siehe Topix.

DIE NICHTBEACHTUNG DIESER ANWEISUNGEN KANN ZUM VERLUST VON GARANTIEANSPRÜCHEN UND KUNDENZUFRIEDENHEIT FÜHREN.

#### Einführung:

Dieses Dokument enthält wichtige Informationen, da es den Inhalt der in der Kopfzeile angegebenen DVD-Softwareaktualisierungen beschreibt. Sämtliche Benutzer der SDD-Diagnoseplattform müssen über den Inhalt dieses Dokuments informiert sein.

### SIZE:

**HINWEIS: Dies ist ein vorläufiges Softwaremanagement-Paket.**

**Vor der Installation des Softwaremanagement-Pakets 164 müssen die unten aufgeführten Aktualisierungen installiert werden:**

- **DVD 137**
- **Softwareaktualisierung 01**

### **Evoque/L538 (MJ 14)**

Diese Aktualisierung enthält eine Verbesserung des AWD – *Allradantrieb-Steuergerät. Dies dient der Unterstützung einer zukünftigen Serviceaktion. Eine ausführliche Beschreibung erscheint demnächst in TOPIx im Abschnitt "Neuigkeiten".*

# **Land Rover Diagnostics Softwareupdate**

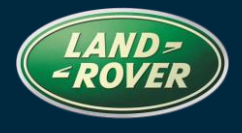

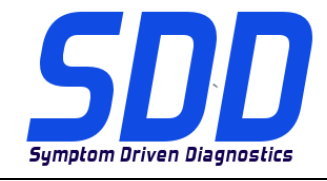

BEZUG: **DVD 137 – 01 KALIBRIERUNGSDATEI** V. 164 <sup>D</sup>ATUM: **02 / 2014**

**Zur Ausführung dieser Aktualisierung den folgenden Anweisungen folgen:**

- **1.SDD ausführen und anmelden**
- **2.Verbinden Sie SDD NICHT mit einem Fahrzeug**
- **3.Zur VIN-Eingabeseite fortfahren**
- 4. Wählen Sie "VIN manuell auslesen"
- 5. Wählen Sie die Registerkarte "Einstellungen"
- 6. Wählen Sie die Registerkarte "System-Dienstprogramme"
- 7.Scrollen Sie nach unten, und klicken Sie auf "Kombinierte Werksdatei**und Kalibrierungsdatei-Aktualisierung"**
- **8.Dadurch wird SDD auf Softwaremanagement-Paket Version 164 aktualisiert**
- **9.Der Softwaremanagement-Assistent informiert Sie über fehlende Dateien**
- **10.Sie müssen "Ja" auswählen, um die Aktualisierung mit dem Softwaremanagement-Paket abzuschließen**

# <span id="page-11-0"></span>**Diagnostica Land Rover Aggiornamento software**

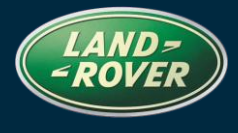

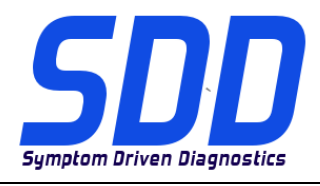

RIFERIMENTO: **DVD 137 – 01 FILE DI TARATURA** V. 164 <sup>D</sup>ATA: **02 / 2014**

# CONSIGLI PER L'UTILIZZO:

### QUESTI AGGIORNAMENTI DEVONO ESSERE INSTALLATI DA TUTTI GLI UTENTI DEL SISTEMA SDD

#### Gli aggiornamenti comprendono aggiornamenti al software SDD (file di correzione/DVD) e nuove versioni dei file di taratura.

Il numero che segue il riferimento del DVD nell'intestazione indica il livello di aggiornamento del software - 00, 01, 02 ecc.

La versione dei File di taratura indica la versione corrente dei database dei file di taratura del veicolo.

- È possibile controllare la versione corrente del software installato selezionando su *Impostazioni -*Informazioni sul sistema.
- Per attivare gli aggiornamenti, andare su *Impostazioni Utilità di sistema*  $\bullet$

Per ulteriori informazioni su come tenere aggiornato il software, consultare le informazioni sul Topix.

#### IL MANCATO RISPETTO DI QUESTE ISTRUZIONI PUÒ INVALIDARE LE RICHIESTE DI RIMBORSO IN GARANZIA E COMPROMETTERE LA QUALITÀ DEL SERVIZIO OFFERTO AL CLIENTE

#### INTRODUZIONE:

Il presente documento contiene informazioni importanti, dal momento che descrive il contenuto dell'aggiornamento del software del DVD indicato nell'intestazione; assicurarsi che il suo contenuto venga segnalato a tutti gli utenti della piattaforma diagnostica SDD.

### SIZE:

**NOTA: questo è un pacchetto di gestione software intermedio.**

**Prima di installare pacchetto di gestione software 164, devono essere installati gli aggiornamenti elencati di seguito:**

- **DVD 137**
- **Aggiornamento software 01**

### **Evoque/L538 14 MY**

Il presente aggiornamento contiene un miglioramento dell'AWDCM – *Modulo di comando della trazione integrale. Ciò a supporto di una futura Azione di servizio sul campo. I dettagli completi saranno presto presenti nella sezione delle novità di TOPIx.*

# **Diagnostica Land Rover Aggiornamento software**

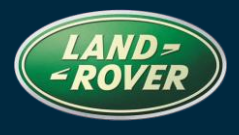

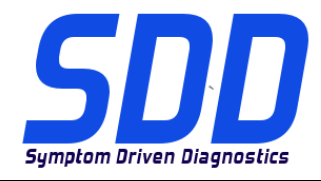

RIFERIMENTO: **DVD 137 – 01 FILE DI TARATURA** V. 164 <sup>D</sup>ATA: **02 / 2014**

**Per applicare questo aggiornamento, eseguire quanto descritto di seguito:**

- **1.Avviare SDD ed eseguire l'accesso**
- **2.Non collegare SDD a un veicolo**
- **3.Continuare fino alla pagina di immissione del VIN**
- **4.Selezionare "Lettura manuale del VIN"**
- **5.Selezionare la scheda "Impostazioni"**
- **6.Selezionare la scheda "Utilità di sistema"**
- **7.Scorrere verso il basso e fare clic su "Aggiornamento combinato di file di taratura e file di fabbricazione"**
- **8.In questo modo si aggiorna l'SDD al numero di versione 164 del pacchetto di gestione software**
- **9.La procedura guidata di gestione software fornisce informazioni sui file mancanti**
- **10.Selezionare "Sì" per completare l'aggiornamento del pacchetto di gestione software**

<span id="page-13-0"></span>ランドローバー ダイアグノスティック

ス

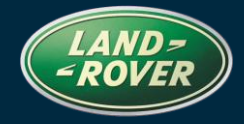

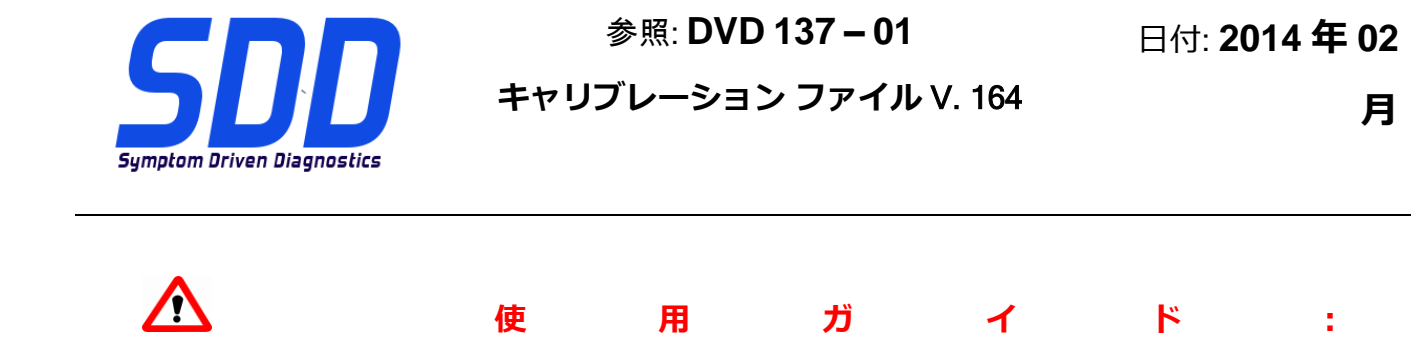

**すべての** SDD **ユーザーはこれらのアップデートをインストールすること**

**アップデートの内容は、**SDD **ソフトウェア アップデート** (**パッチ/**DVD) **およびキャリブレーション フ ァイルのリリースである。**

ヘッダの DVD 参照番号の後にある数字はソフトウェア アップデート レベル (00、01、02 等) を示して いる。

**キャリブレーション ファイル**のバージョンは、車両キャリブレーション ファイル データベースの現行 リリースを示している。

- **現在インストールされているソフトウェア レベルは** [**設定**] [**システム情報**] **によって確認できる。**
- **アップデートは** [**設定**] [**システム ユーティリティ**] **によって実行できる。**

ソフトウェアをアップデート状態に維持するための追加情報は、Topix の情報を参照のこと。

**これらの指示を順守しない場合は、保証請求ができなくなり顧客満足を失う結果となる場合がある。**

**序文:**

この文書には、ヘッダに参照されている DVD ソフトウェア アップデートの内容が説明されており、重要 な情報が記載されている。「SDD」診断プラットホームのすべてのユーザーは、この内容について認識し ていること。

### SIZE:

注記: これは中間ソフトウェア管理パックです。

ソフトウェア管理パック 164 をインストールする前に、次のアップデートを必ずイ ンストールしてください。

ランドローバー ダイアグノスティック

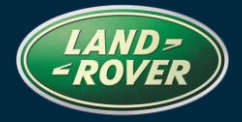

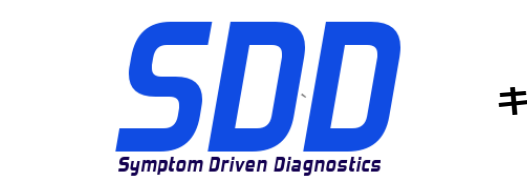

ス

参照: **DVD 137 – 01 キャリブレーション ファイル** V. 164

日付: **2014 年 02**

**月**

- DVD 137
- ソフトウェア アップデート 01

14MY Evoque / L538

このアップデートには、AWDCM (全輪駆動コントロール モジュール) のエンハンス メントが含まれています。 これは、将来のフィールド サービス アクションをサポ ートするためのものです。 詳細は、TOPIx の「最新情報」セクションに記載される 予定です。

このアップデートを適用するには、下記の手順に従ってください。

- 1.SDD を起動し、ログインします。
- 2.SDD を車両に接続しないでください。
- 3.VIN 入力ページに移動します。
- 4.「手動による VIN の読み取り」を選択します。
- 5.「設定」タブを選択します。
- 6.「システム ユーティリティ」タブを選択します。
- 7.下にスクロールして「アズビルトおよびキャリブレーション ファイルの統合 アップデート」をクリックします。
- 8.これで、SDD がソフトウェア管理パック (バージョン番号 164) にアップデー トされます。
- 9.ソフトウェア管理ウィザードに不足ファイルが示されます。

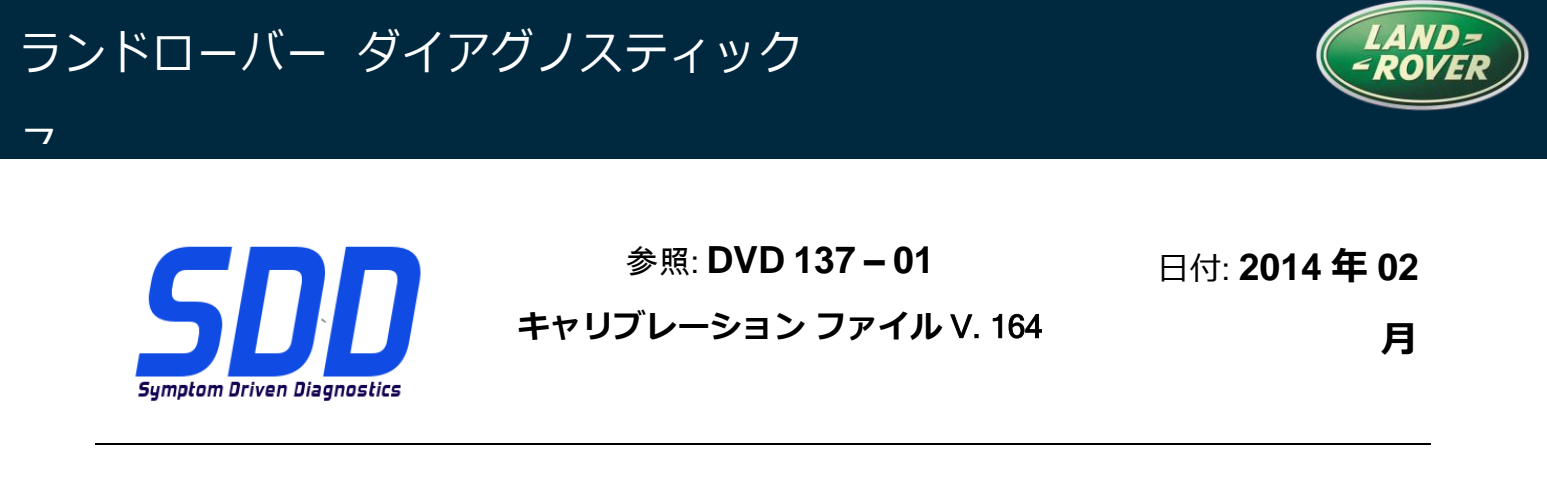

10.「はい」を選択して、ソフトウェア管理パック アップデートを完了してくだ さい。

# <span id="page-16-0"></span>**Diagnóstico Land Rover Software Update**

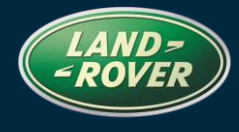

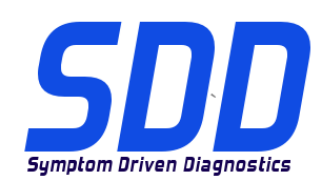

REFERENCE: **DVD 137 – 01** FICHEIRO DE CALIBRAGEM V. 164

DATA: **02 / 2014**

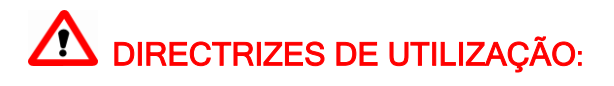

### TODOS OS UTILIZADORES DO SDD DEVEM INSTALAR ESTAS ACTUALIZAÇÕES

As actualizações consistem em actualizações do software do SDD (Correcções/DVDs) e ficheiros de calibragem.

O número após a referência DVD no cabeçalho indica o nível de actualização de software – 00, 01, 02, etc.

A versão do Ficheiro de calibragem indica a versão actual das bases de dados do ficheiro de calibragem do veículo.

- Os níveis do software actualmente instalado podem ser verificados através de Definições -Informação do sistema.
- As actualizações podem ser activadas através de Definições Utilitários do sistema

Para obter mais informações sobre como manter o software actualizado, consulte a informação na Topix.

### A NÃO OBSERVÂNCIA DESTAS INSTRUÇÕES PODERÁ RESULTAR NO COMPROMETIMENTO DE RECLAMAÇÕES AO ABRIGO DA GARANTIA E DA SATISFAÇÃO DO CLIENTE

### Introdução:

Este documento contém informação importante, uma vez que descreve o conteúdo da actualização de software de DVD referenciada no cabeçalho; certifique-se de que todos os utilizadores da plataforma de diagnóstico SDD têm conhecimento deste conteúdo.

### SIZE:

**NOTA: Este é um pacote de gestão de software intermédio.**

**Antes de instalar o pacote de gestão de software 164, devem ser instaladas as actualizações listadas abaixo:**

- **DVD 137**
- **Actualização de software 01**

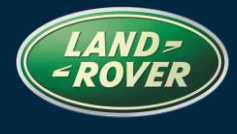

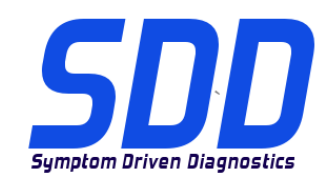

REFERENCE: **DVD 137 – 01** FICHEIRO DE CALIBRAGEM V. 164

DATA: **02 / 2014**

## **Evoque / L538 - Modelo do Ano 2014**

Esta actualização contém um melhoramento para o AWDCM – *Módulo de controlo de tracção integral. Serve de apoio a uma futura Acção de Serviço. Os detalhes completos surgirão brevemente na secção "Novidades" do TOPIx.*

**Para aplicar esta actualização, siga as instruções abaixo:**

- **1.Inicialize e inicie sessão no SDD**
- **2.Não ligue o SDD a um veículo**
- **3.Aceda à página de introdução de VIN**
- **4.Seleccione "Leitura manual do VIN"**
- **5.Seleccione o separador "Definições"**
- **6.Seleccione o separador "Utilitários do sistema"**
- **7.Percorra a lista e clique em "Actualização combinada do ficheiro de fábrica e de calibração"**
- **8.Isto irá actualizar o SDD para a versão do pacote de gestão de software número 164**
- **9.O assistente de gestão de software irá informá-lo dos ficheiros em falta**
- **10.Tem de seleccionar "Sim" para concluir a actualização do pacote de gestão do software**

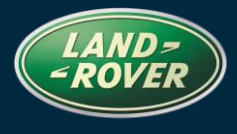

<span id="page-18-0"></span>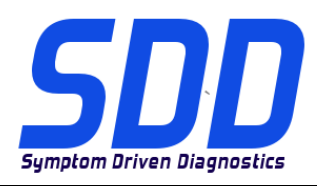

СПРАВОЧНЫЙ №: **DVD 137 – 01 КАЛИБРОВОЧНЫЙ ФАЙЛ** V. 164 <sup>Д</sup>АТА: **02 / 2014**

# РУКОВОДСТВО ПО ИСПОЛЬЗОВАНИЮ:

### ВСЕ ПОЛЬЗОВАТЕЛИ SDD ДОЛЖНЫ УСТАНОВИТЬ ЭТИ ОБНОВЛЕНИЯ

### Обновления включают обновления ПО SDD (исправления/DVD) и выпуски калибровочных файлов.

Номер после DVD в заголовке указывает уровень обновления ПО - 00, 01, 02 и пр.

Версия калибровочного файла обозначает текущий выпуск базы данных калибровочных файлов автомобиля.

- Текущий уровень установленного ПО можно проверить в меню Настройки Сведения о системе.
- Запуск обновлений производится в меню Настройки Системные утилиты

Для получения дополнительной информации по обновлению ПО см. в Topix.

НЕСОБЛЮДЕНИЕ ДАННЫХ ИНСТРУКЦИЙ МОЖЕТ ПРИВЕСТИ К ОТКЛОНЕНИЮ ГАРАНТИЙНЫХ РЕКЛАМАЦИЙ И СНИЖЕНИЮ УРОВНЯ УДОВЛЕТВОРЕННОСТИ КЛИЕНТОВ

#### Введение:

В этом документе содержится важная информация, описывающая содержимое обновления ПО DVD, указанное в заголовке; убедитесь, что все пользователи диагностической платформы SDD ознакомлены с содержанием документа.

### SIZE:

**ПРИМЕЧАНИЕ. Это промежуточный пакет управления программным обеспечением.**

**Перед установкой пакета управления программным обеспечением версии 164 необходимо установить следующие обновления:**

- **DVD 137**
- **Обновление программного обеспечения 01**

### **2014 МГ – Evoque / L538**

Данное обновление содержит расширение для AWDCM – *Блок управления полным приводом. Для поддержки будущей сервисной акции. Полная информация скоро будет доступна в новостном разделе TOPIx*

# **Система диагностики Land Rover Обновление программного обеспечения**

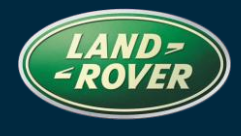

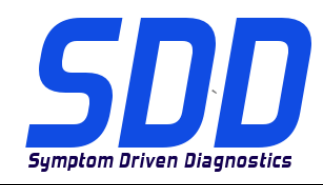

СПРАВОЧНЫЙ №: **DVD 137 – 01 КАЛИБРОВОЧНЫЙ ФАЙЛ** V. 164 <sup>Д</sup>АТА: **02 / 2014**

**Для установки этого обновления следуйте инструкциям ниже:**

- **1.Запустите SDD и войдите в систему**
- **2.Не подключайте SDD к автомобилю**
- **3.Перейдите на страницу ввода VIN**
- **4.Выберите "Ручное считывание VIN"**
- **5.Выберите вкладку "Настройки"**
- **6.Выберите вкладку "Системные утилиты"**
- **7.Пролистайте вниз и нажмите "Комбинированное обновление файлов заводских настроек и файлов калибровки"**
- **8.Данный пакет управления программным обеспечением обновит SDD до версии пакета164**
- **9.Средство установки пакета управления программным обеспечением уведомит вас об отсутствующих файлах**
- **10.Выберите "Да" для завершения установки пакета управления программным обеспечением**

# <span id="page-20-0"></span>**Diagnosis de Land Rover Actualización de software**

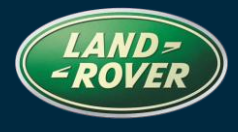

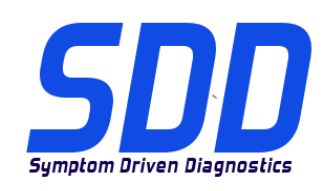

REFERENCIA: **DVD 137 – 01 ARCHIVO DE CALIBRACIÓN V.**<sup>164</sup> <sup>F</sup>ECHA: **02 / 2014**

# GUÍA DE UTILIZACIÓN:

### TODOS LOS USUARIOS DE EQUIPOS SDD DEBERÁN INSTALAR ESTAS ACTUALIZACIONES

#### Las actualizaciones constan de software actualizado para el SDD (archivos de revisión/DVD) y publicaciones de archivos de calibración.

El número que aparece después de la referencia del DVD como parte de su título, indica la versión de actualización de software, p. ej. 00, 01, 02, etc.

La versión del Archivo de calibración indica la versión actual de las bases de datos de los archivos de calibración de vehículos.

- Será posible comprobar la versión de software actualmente instalada utilizando la siguiente secuencia de opciones: Configuración - Información del sistema.
- Las actualizaciones podrán implementarse mediante la siguiente secuencia de opciones: Configuración - Utilidades del sistema

Si desea obtener información complementaria sobre cómo mantener actualizado su software, consulte la información presente en la Topix.

#### EL INCUMPLIMIENTO DE ESTAS INSTRUCCIONES PUEDE AFECTAR NEGATIVAMENTE A LAS RECLAMACIONES EN GARANTÍA Y A LA SATISFACCIÓN DE LOS CLIENTES.

### INTRODUCCIÓN:

Este documento incluye información importante, ya que describe el contenido de la actualización de software del DVD cuya referencia se indica en su título. Asegúrese de que todos los usuarios de plataformas de diagnóstico SDD tienen conociminento de su contenido.

### SIZE:

### **NOTA: Este es un módulo de gestión de software intermedio.**

**Antes de instalar la actualización de software 164, deben instalarse las siguientes actualizaciones:**

- **DVD 137**
- **Actualización de software 01**

# **Diagnosis de Land Rover Actualización de software**

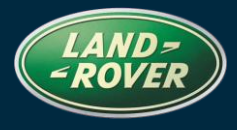

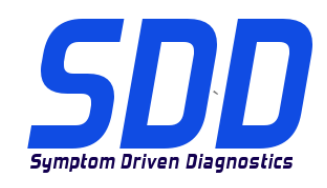

REFERENCIA: **DVD 137 – 01 ARCHIVO DE CALIBRACIÓN V.**<sup>164</sup> <sup>F</sup>ECHA: **02 / 2014**

## **Evoque / L538 de 2014**

Esta actualización incluye una mejora en el AWDCM *(módulo de control de la tracción total). Esta actualización sirve de apoyo a una campaña de revisión que se emitirá próximamente. Todos los detalles se publicarán próximamente en la sección de novedades de TOPIx.*

**Para realizar esta actualización, siga las instrucciones que se indican a continuación:**

- **1.Ejecute e inicie sesión en el SDD.**
- **2.No conecte el SDD a un vehículo.**
- **3.Continúe hasta la página de introducción de VIN.**
- **4.Seleccione "Lectura manual de VIN".**
- **5.Seleccione la pestaña "Configuración".**
- **6.Seleccione la pestaña "Utilidades del sistema".**
- **7.Desplácese hasta la actualización de los archivos de calibración y de configuración original combinados.**
- **8.Así se actualizará el SDD al módulo de gestión de software versión 164**
- **9.El asistente de gestión de software le avisará si faltan archivos.**
- **10.Debe seleccionar "Sí" para finalizar la actualización del módulo de gestión de software.**